## **Glavna knjiga – Poročilo BST (Poročilo o storitveni menjavi in delu blagovne menjave, ter o tekočih/kapitalskih transferih z nerezidenti)**

## Poročilo BST se nahaja v meniju 3.A.6.

S tipko F2 Novo poročilo se odpre okno za vnos osnovnih podatkov:

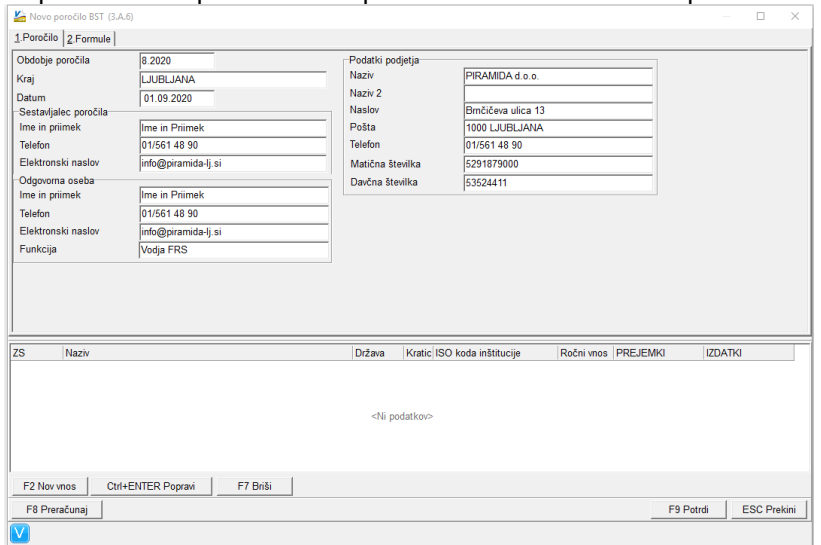

Vnesemo obdobje za katero pripravljamo poročilo in osnovne podatke o poročevalcu. Na drugem zavihku so formule za izračun poročila. Privzete formule se nastavijo avtomatsko, lahko pa jih popravljamo. Vnašajo se na enak način kot formule na poročilih Glavne knjige, pri vnosu pa si lahko pomagamo s klikom na gumb

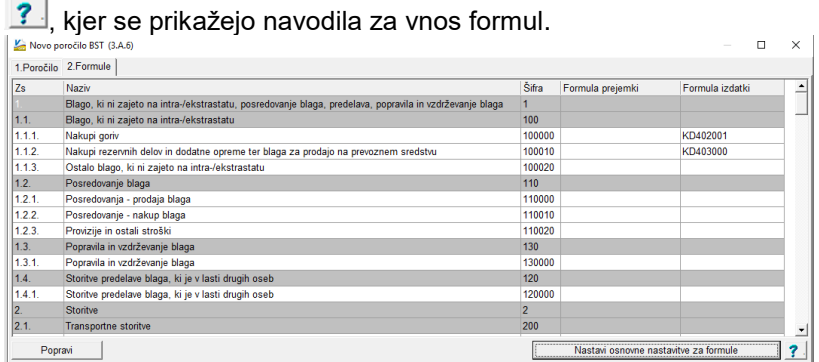

Poročilo izračunamo in shranimo s tipko F9. Ko poročilo shranimo, ga lahko tudi ročno popravimo oziroma ponovno preračunamo v popravljanju s tipko F8.

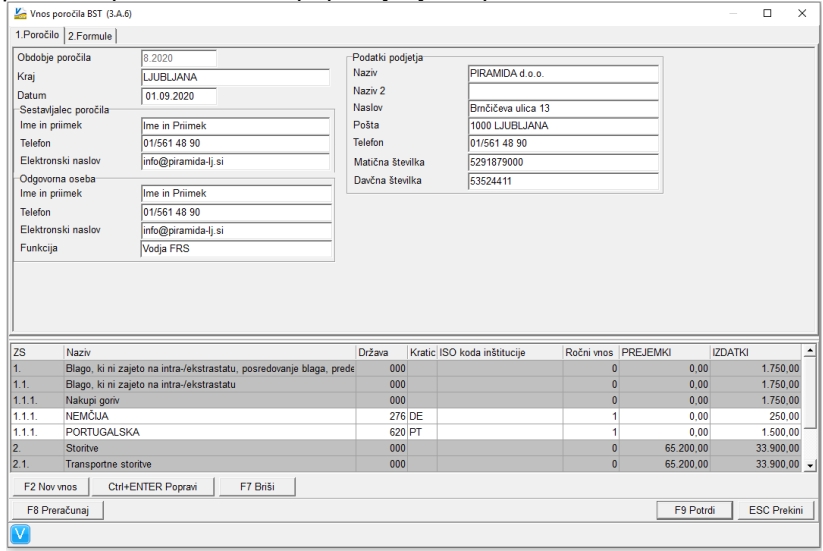

Program omogoča popravek že izračunanih vrednosti ali ročni vnos. V tem primeru moramo pri vnosu obkljukati naj program ne upošteva formule za izračun:

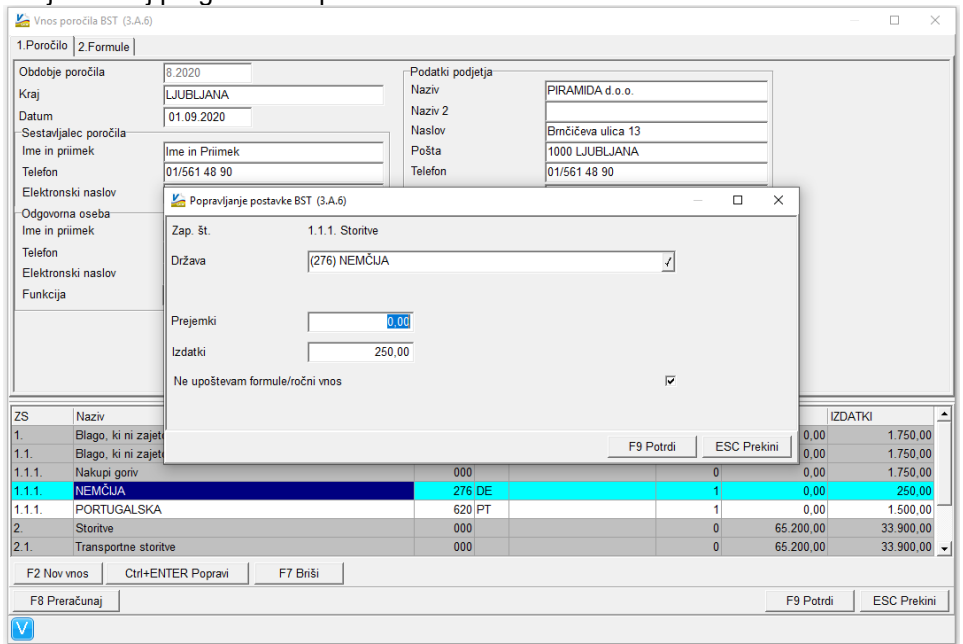

Za pravilen izračun poročila je potrebno v šifrantu partnerjev, na partnerjih, ki so nerezidenti, vnesti podatke o državi. Za lažjo kontrolo poročila program ob pripravi poročila izpiše vse knjižbe na kontih, ki nastopajo v poročilih, ki imajo na partnerju vneseno državo 705 (Slovenija) ali nimajo vnesene države (šifra 0) in jih tudi grupira po teh dveh šifrah.

S tipko Izvoz v XML pripravimo datoteko za oddajo poročila v program iBSReport za Banko Slovenije.

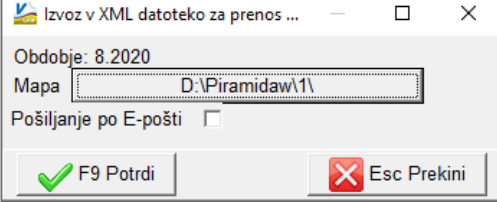

Ljubljana, September 2020